# すだちくんメール気象情報設定方法(PC版)<br>-

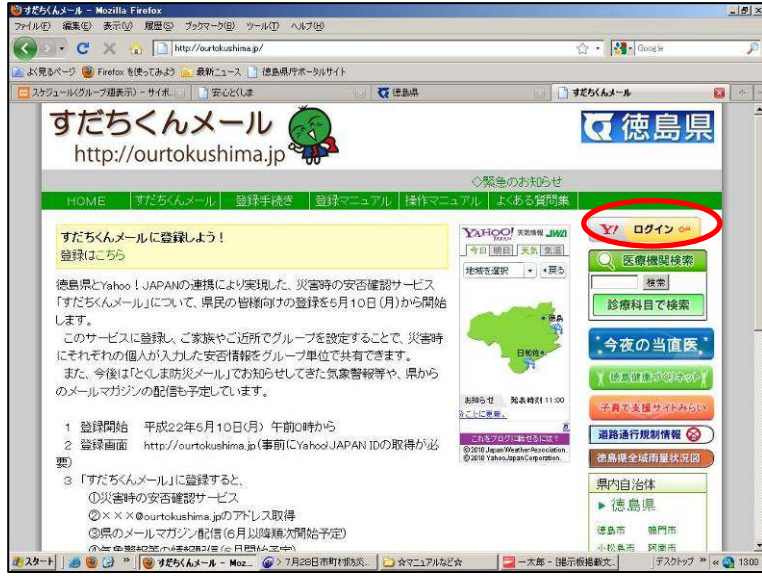

①http://ourtokushima.jp/にアクセスし、「ログイン」をクリック

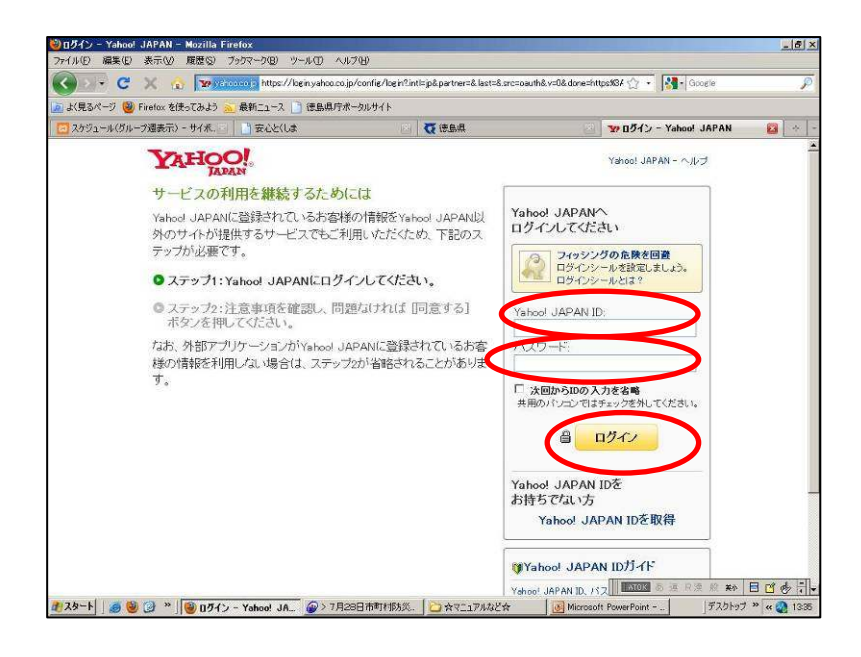

②Yahoo!JAPAN IDとパスワードを入力し、「ログイン」をクリック

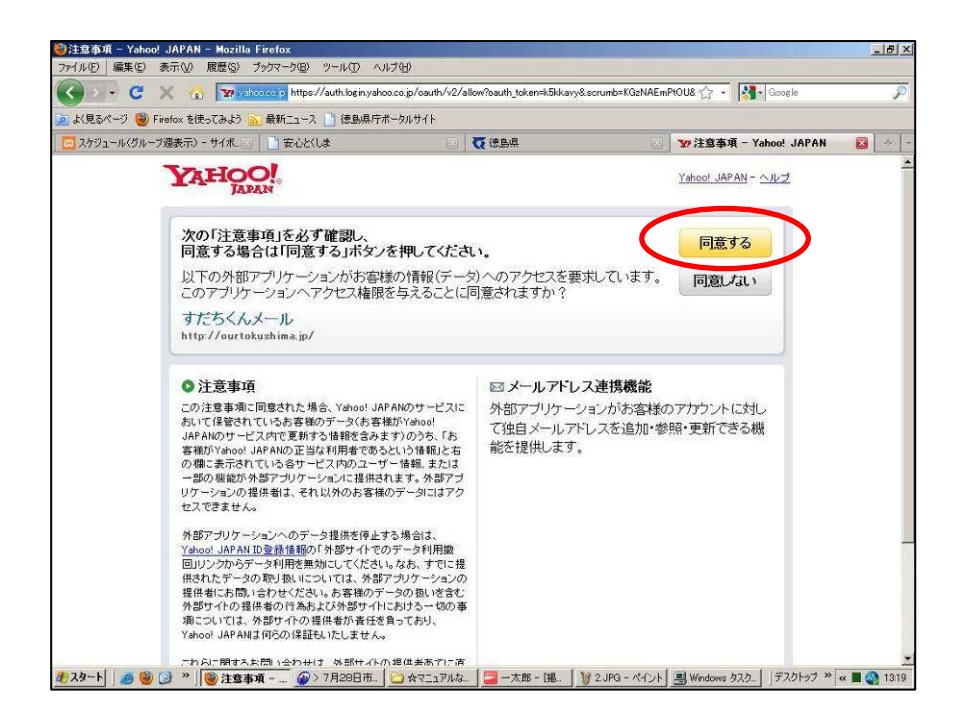

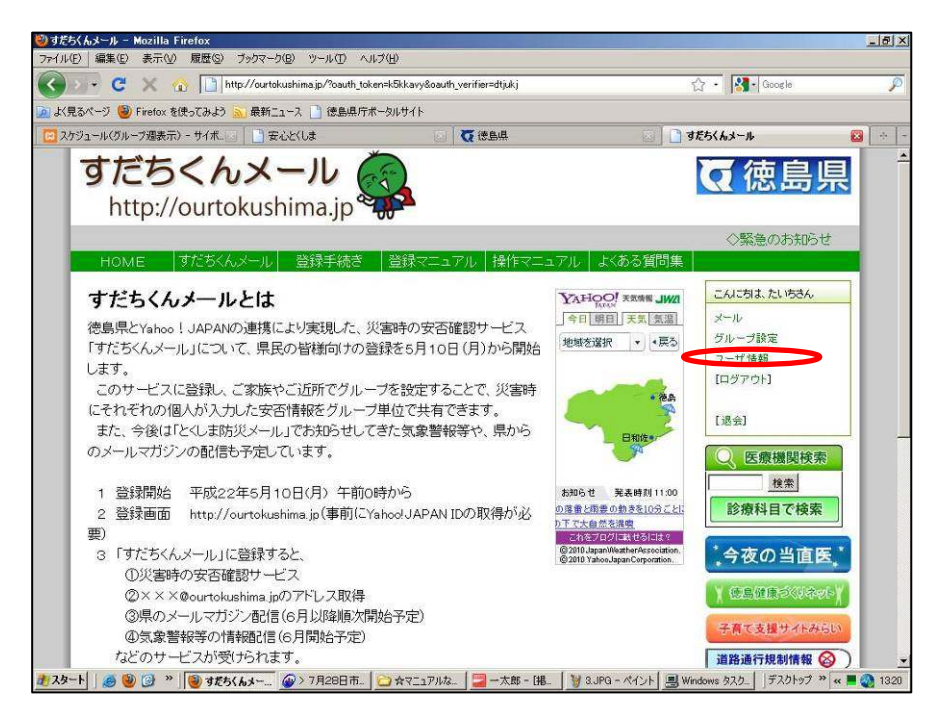

③「同意する」をクリック

#### ④「ユーザ情報」をクリック

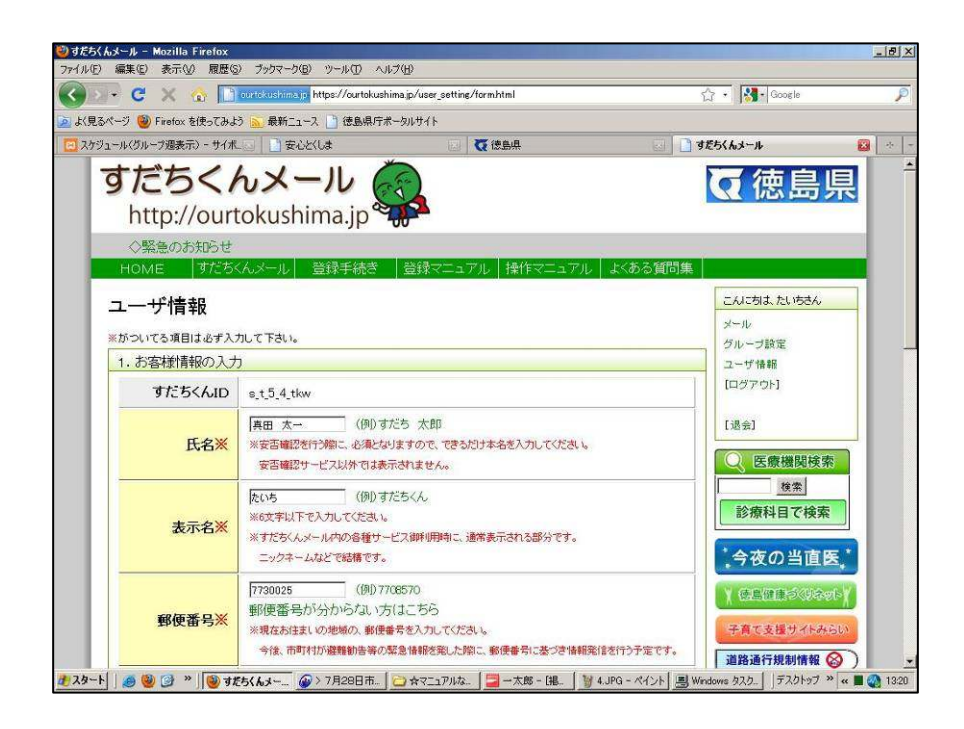

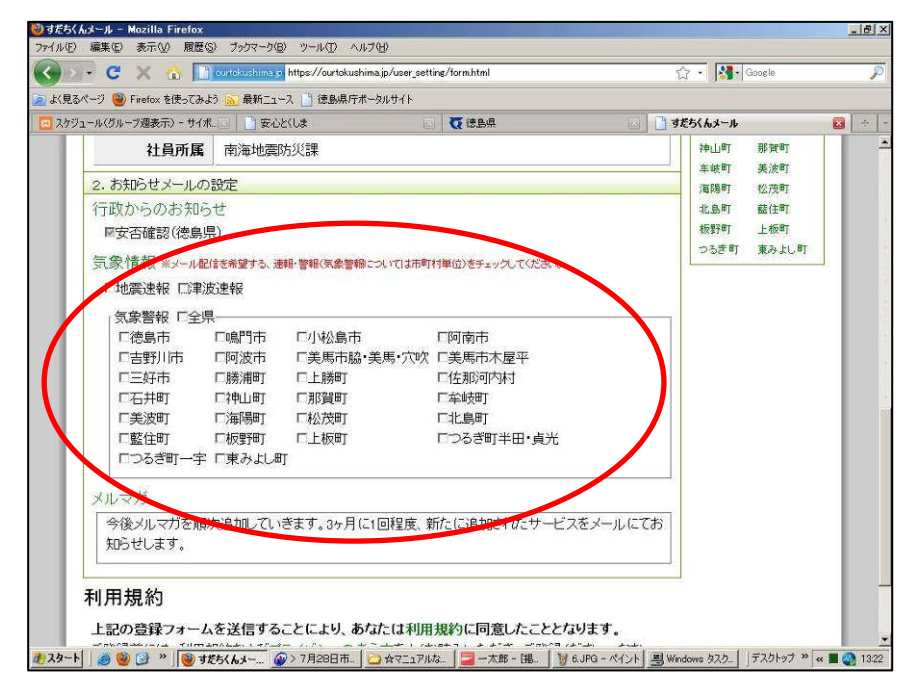

⑤画面下へスクロール↓

#### ⑥配信を希望する箇所にチェック

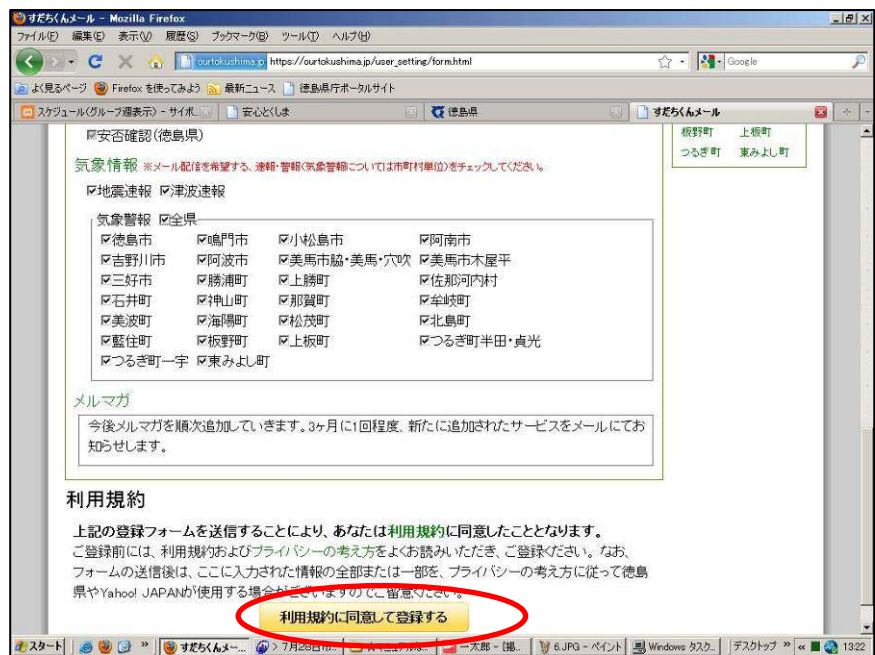

## ⑦「利用規約に同意して登録する」をクリック

登録内容確認画面へ

↓

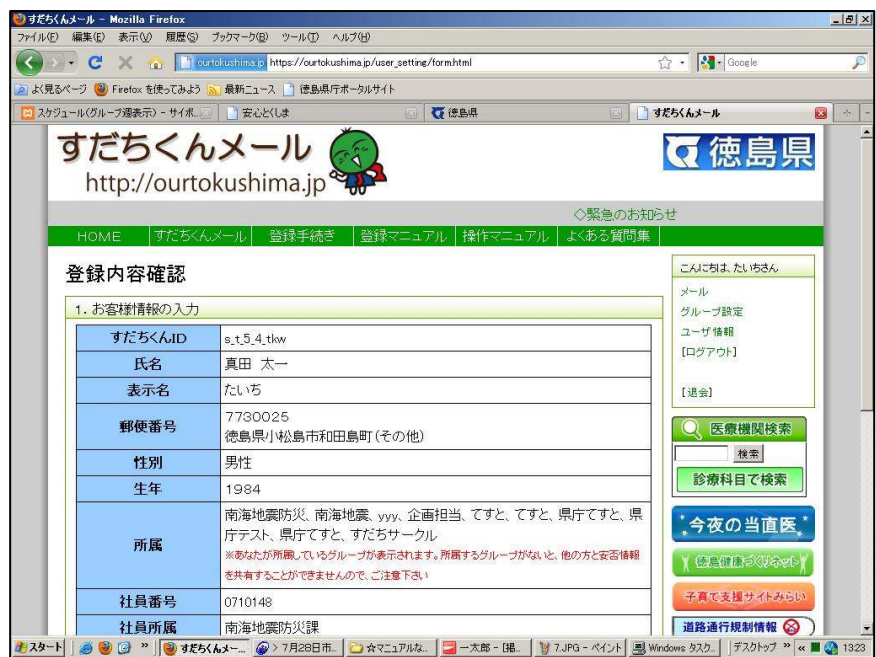

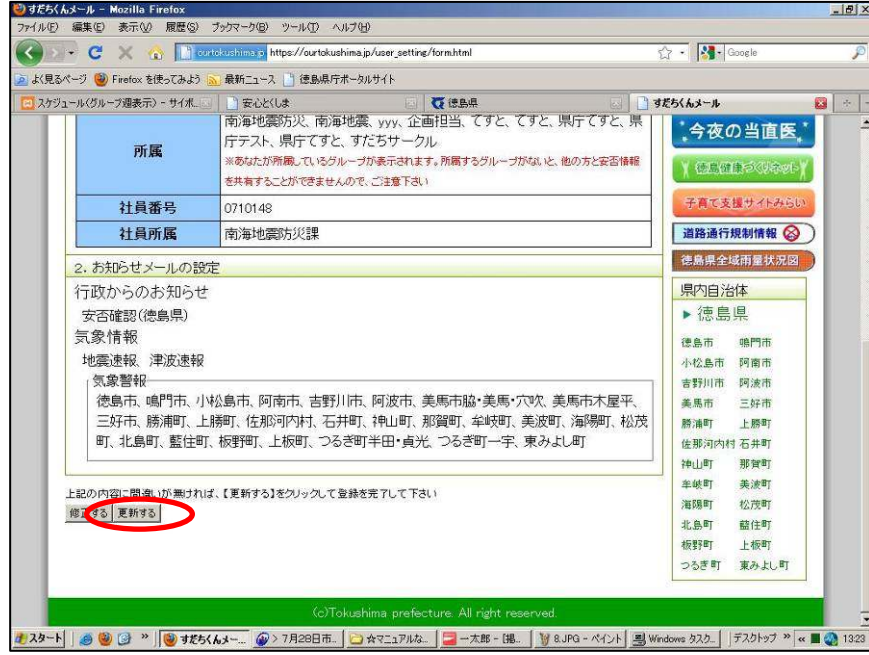

⑧画面下へスクロール↓

### ⑨内容を確認し、「更新する」をクリック

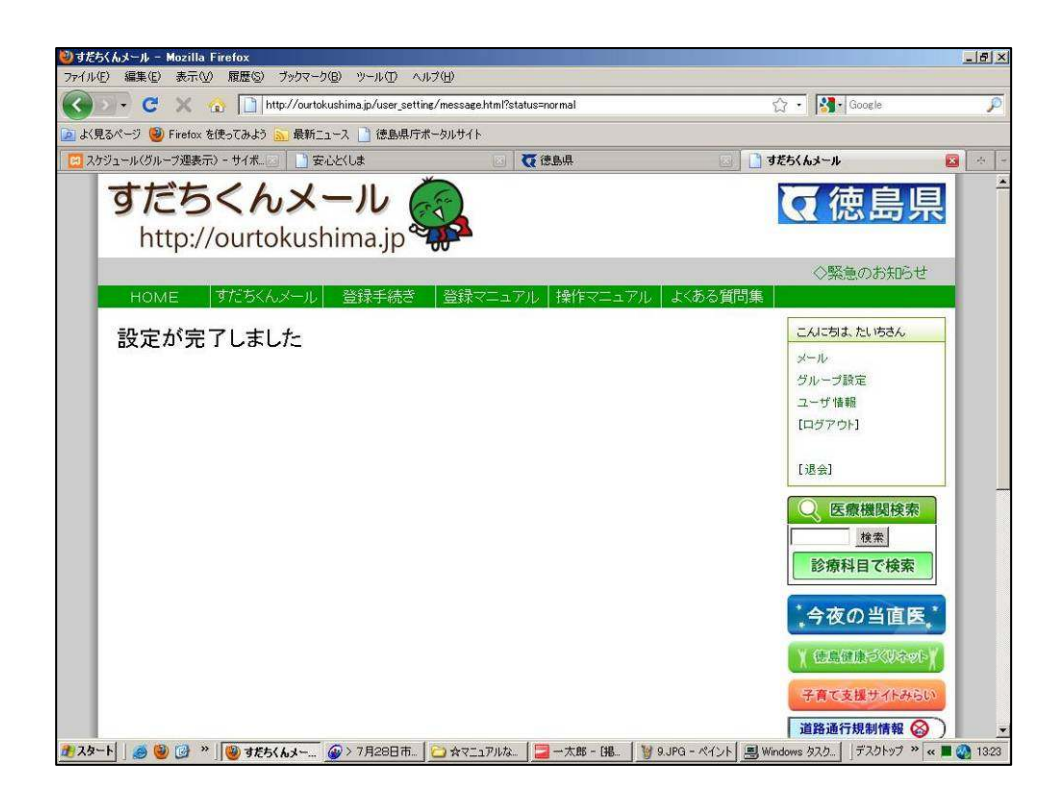

⑩気象情報等の配信設定完了画面